### Overview of iData 60

### Installing the Battery

1. Disassemble the battery cover and move the dialing buttons of the battery cover on the left and right along the OPEN direction to pull up the battery cover.

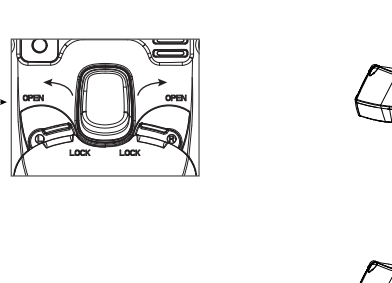

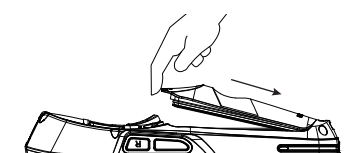

Installing the Battery

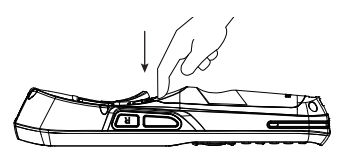

3. Move the dialing buttons of the battery cover on the left and right along the LOCK direction to lock the battery cover.

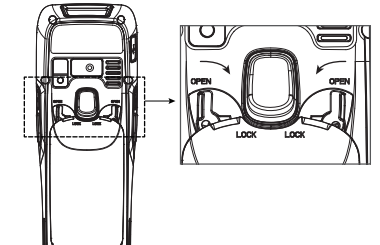

### Removing the Battery

1. Move the dialing buttons of the battery cover on the left and right along the OPEN direction to pull up the battery cover.

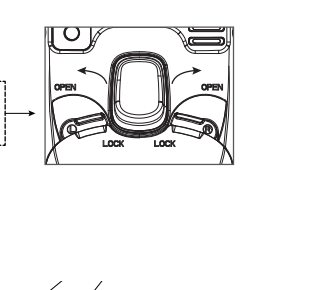

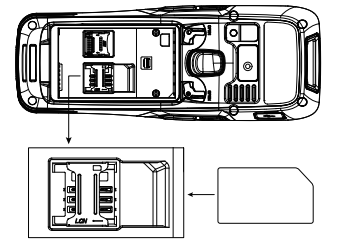

1. Insert a SIM card by following the direction in the figure below.

Inserting a SIM Card

Note: This device is applicable to standard SIM cards. After the SIM card is replaced, restart this device.

## Inserting a TF Card

1. Open the card cover by following the OPEN direction marked on the card cover. When a click is heard, the card cover is completely opened.

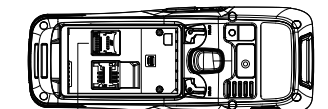

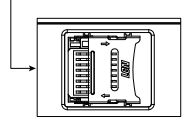

← OPEN

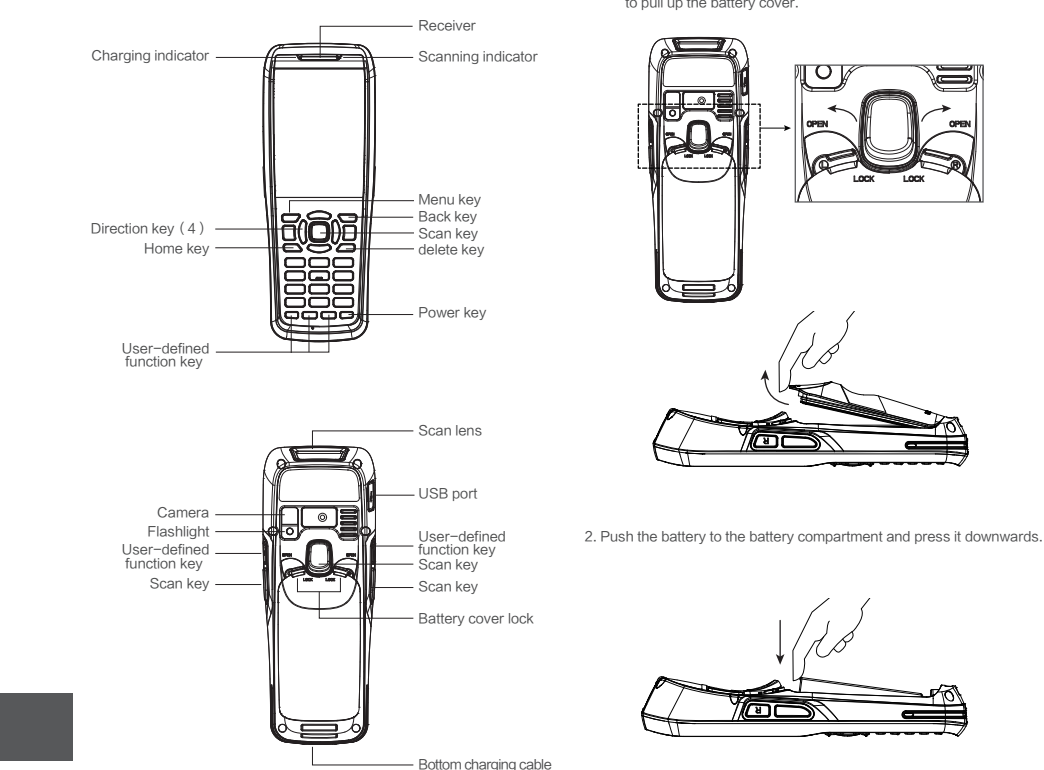

 $-1 -$ 

iData 60 Quick Guide

iData®

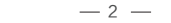

 $-3-$ 

 $-4-$ 

 $-5 -$ 

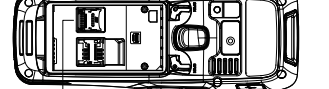

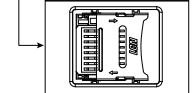

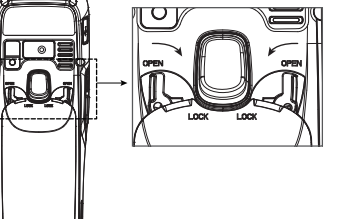

2. Pull up the battery from the battery compartment.

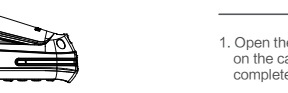

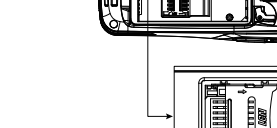

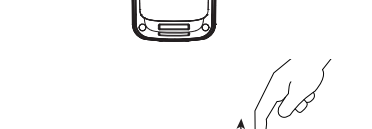

⊺ा ∘ा

## Inserting a TF Card

2. Lift the card cover upwards and insert a TF card, as shown in the figure below.

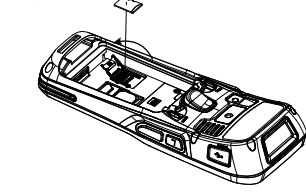

3. put down the card cover, as shown in the figure below.

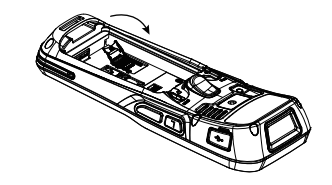

4. Pull back the card cover by following the LOCK direction marked on the card cover. When a click is heard, the card cover is completely pulled back.

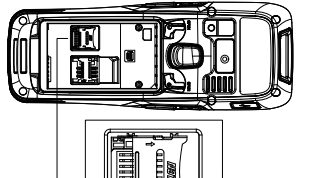

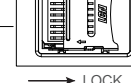

(Note: TF cards or Micro SD cards are applicable to iData 60.)

1. Bottom charging cable;

### You can charge a battery by using:

2. 1-slot charging & communication stand (to be purchased separately).

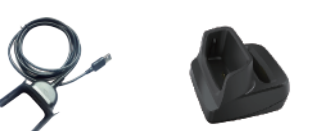

Bottom charging cable 1-slot charging & communication stand

Description of charging indicator:

When the battery is in the charging status, the charging indicator is in red.

When the battery is fully charged, the charging indicator is in green.

When the battery volume is low, (1) a message indicating that the battery volume is less than 20% is displayed on the screen. (2) the iData 60 gives out a low battery prompt tone.

(3) the charging indicator blinks in red.

### **Tips**

The following operations help obtain a longer standby duration of the device.

- Shorten the time to sleep by selecting Settings > Display > Sleep. ■ Set the screen brightness to a small value by selecting Settings > Display > Brightness.
- Disable functions that are not frequently used, for example, GPS, Bluetooh, Wi-Fi and 3G communication.

### Battery Safety Instructions

**Battery** 

The battery of the iData 60 is a polymer battery. The battery and

When you first get the battery, the remaining battery volume may be around 50%. You may charge the iData 60 by using the power adapter delivered with the iData 60 or a desktop stand (to be purchased separately). Charge the iData 60 for more than eight

the battery cover are integrated. **please use charger provided by iData only.** 

battery from the device.

# Charging **Enable Enable Enable Scan Function** Enabling the Scan Function

### To start the iScan and enable scanning, do as follows:

- 1. Find the iScan icon on the menu page and click the icon.
- 2. Tick the square box on the right of "Enable barcode scanning". The scanning function is enabled (if you click the square box again, the function is disabled).
- 3. Press the yellow key. The iScan starts to scan a barcode. If the scanning indicator becomes green from red and a beep is heard, the barcode is scanned successfully.

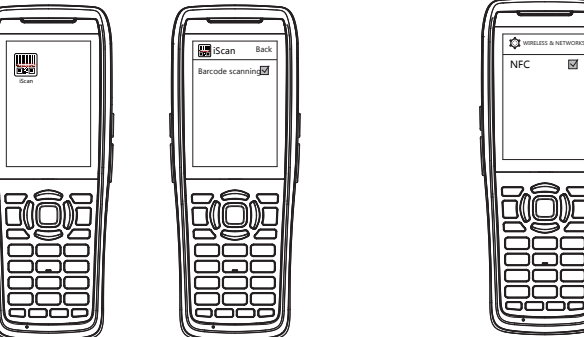

default before delivery. You can download the latest version of iScan

# Enabling the NFC Function

### To enable the NFC function, do as follows:

- 1. Click the Settings icon on the menu page.
- 2. Select WIRELESS & NETWORKS/More > NFC.

**Ra** 

3. Tick the square box on the right of "NFC". The NFC function is enabled (if you click the square box again, the function is disabled). 4. Put an NFC card close to the back of the iData 60. After a beep is heard, the card is read successfully.

NFC induction area

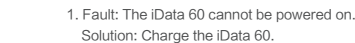

Troubleshooting

- 2. Fault: After the iData 60 is connected to the charger, the charging identifier is not displayed.
- Solution: Charge the iData 60 continuously for one hour. If the charging identifier is still not displayed, contact iData after-sales service personnel.
- 3. Fault: Charging is slow.
- Solution: make sure the sim card account is not out of credit.
- 4. Fault: After a SIM card is inserted, the iData 60 cannot access the Internet.
- Solution: Make sure that the SIM card is not of credit.

### After-sales Service

After-sales QQ account: 2782597064 (nickname: iData after-sales)

Email: service@idatachina.com

http: //www.idatachina.com/index.php?s=/en

Address: F11, Building B1, Wuxi (Binhu) National Sensing Information Center, No.999, Gaolang East Road, Wuxi City, Jiangsu Province.

To know more product information and download detailed instructions, visit the official website of iData.

The supporting software and SDK for relevant functions help you better use the iData 60.

© 2016 Wuxi iData Technology Company Ltd. All Rights Reserved.

iScan is a scanning application. It is installed and enabled by from http://t.cn/8k5hWCo.

If the battery swells or expands, please replace the battery in time.

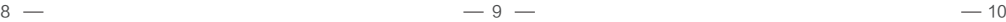

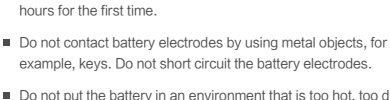

Do not put the battery in an environment that is too hot, too damp or corrosive. Do not squeeze or collide the battery.

Do not store the battery on a long-term basis when the battery is empty or is full. Store the battery when the battery volume is around 50%.

If you will not use iData 60 for a long time, pleasae take out the